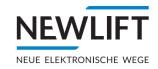

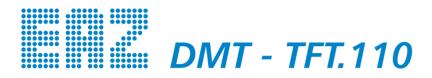

Destination call terminal

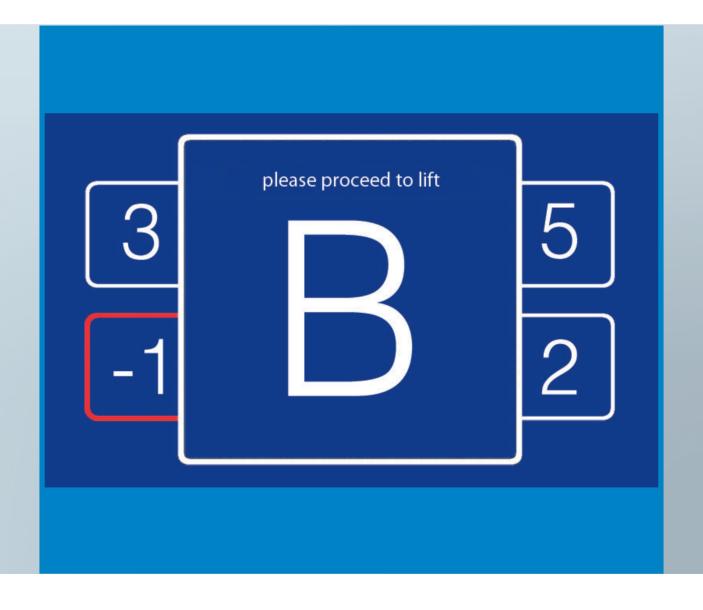

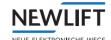

Manufacturer NEW LIFT Steuerungsbau GmbH

Lochhamer Schlag 8 82166 Gräfelfing

Tel +49 89 - 898 66 - 0 Fax +49 89 - 898 66 - 300

Mail <u>info@newlift.de</u> <u>www.newlift.de</u>

**Service line** Tel +49 89 - 898 66 - 110

Mail service@newlift.de

Date of issue 04.09.2017
Author ASC / DOS

Release 16.11.2020 AME
Hardware version DMT-TFT.110

 $\textbf{Software version} \hspace{1.5cm} V1.110\text{-}0105\,/\,\text{DMT}2403$ 

**Doc. No.** hb\_DMT-TFT.110\_2020-09\_en

**Copyright** © NEW *LIFT* Steuerungsbau GmbH, 2020.

This manual is protected by copyright. All rights, including those of copying, of reproduction, of translation and of modification, in whole or in part, are

reserved by the publisher.

No part of this description may be reproduced in any form or copied with an  $\,$ 

electronic replication system without written permission.

Although great care has been taken in the production of texts and figures, we cannot be held legally liable for possible mistakes and their consequences.

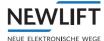

# **Contents**

| 1              | General                                         | 5        |
|----------------|-------------------------------------------------|----------|
| 1.1            | Abbreviations, characters and symbols used      | 5        |
| 1.2            | Notation                                        | 5        |
| 1.3            | Further information                             | 6        |
| 1.4            | How to contact us                               | 6        |
| 2              | Safety                                          | 7        |
| 2.1            | General safety regulations                      | 7        |
| 2.2            | Handling electronic assemblies                  | 7        |
| 3              | Technical data                                  | 8        |
| 3.1            | General                                         | 8        |
| 3.2            | Functional                                      | 8        |
| 3.3            | Pin assignment                                  | 9        |
| 3.4            | Wiring                                          | 11       |
| 3.4.1          | Standard wiring                                 | 11       |
| 3.4.2          | Wiring for individual buttons                   | 11       |
| 3.4.3<br>3.4.4 | Wiring for 2 x 6 matrix Wiring for 4 x 4 matrix | 12<br>13 |
| 4              |                                                 | 14       |
|                | Installation and commissioning                  | 14       |
| 4.1            | Unpacking                                       |          |
| 4.2<br>4.2.1   | Installation Installation dimensions            | 14<br>15 |
| 4.2.2          | Adapting installation position                  | 17       |
| 5              | Software                                        | 18       |
| 5.1            | Destination call entry system                   | 18       |
| 5.2            | Card reader system                              | 20       |
| 5.3            | Code entry system                               | 21       |
| 5.4            | Special functions                               | 22       |
| 5.5            | Destino SAM                                     | 24       |
| 5.6            | Designs                                         | 24       |
| 5.6.1          | Standard design                                 | 24       |
| 5.6.2          | Installation-specific design                    | 25       |
| 6              | Configuration menu                              | 26       |
| 6.1            | Starting menu                                   | 26       |
| 6.2            | Menu structure                                  | 27       |
| 6.3            | Start screen and main menu                      | 28       |
| 6.3.1          | Start screen                                    | 28       |
| 6.4            | Navigation and operation                        | 29       |
| 6.4.1<br>6.4.2 | Navigation USB port                             | 29<br>29 |
| 6.4.3          | Selecting menu item                             | 30       |
| 6.4.4          | Saving and rejecting settings                   | 30       |

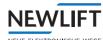

| 6.4.5 | Confirming and cancelling action      |    |
|-------|---------------------------------------|----|
| 6.4.6 | Exiting main menu                     | 31 |
| 6.5   | Submenus                              | 32 |
| 6.5.1 | Overview of submenus                  | 32 |
| 6.5.2 | Basic settings                        | 33 |
| 6.5.3 | Time settings                         | 36 |
| 6.5.4 | Access control (card reader settings) | 37 |
| 6.5.5 | Password settings for code entry      | 39 |
| 6.5.6 | Volume control                        | 40 |
| 6.5.7 | USB services                          | 41 |
| 7     | Software update                       | 44 |
| 7.1   | Updating firmware                     | 44 |
| 7.2   | Updating Neuron                       | 45 |

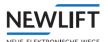

## 1 General

The *DMT-TFT.110* is a further product, in addition to the touch terminal, for entering destination calls in our destination call system *Destino*. In this system, the destination calls are made using mechanical buttons. Apart from the standard calls, the *DMT-TFT.110* provides other functions (e.g. lift modes for disabled persons or service operations) which can be initiated by button, card reader or code entry. On the one hand, the configuration of the terminal is based on the configuration of the installation; on the other hand, the design can be configured freely within the framework of the possibilities offered.

## 1.1 Abbreviations, characters and symbols used

| Symbol / abbreviation | Meaning                                                                                    |
|-----------------------|--------------------------------------------------------------------------------------------|
| DMT                   | Destino mechanical terminal                                                                |
| FST                   | Field bus controller                                                                       |
| GST                   | Group controller                                                                           |
| ADM                   | Landing call module                                                                        |
| SAM                   | Speech output module                                                                       |
| FPM                   | Car operating panel module                                                                 |
| Menü                  | Menu integrated in the TFT for editing display settings                                    |
| <b>&gt;</b>           | Operational instructions Perform the tasks that follow this symbol in the specified order. |
| <u>^</u>              | Warning notice This symbol is located in front of safety-relevant information              |
| <b>(i)</b>            | Information notice This symbol is located in front of relevant information.                |

### 1.2 Notation

| Notation     | Meaning                                                                                                    |
|--------------|----------------------------------------------------------------------------------------------------|
| Bold         | <ul><li>Designations of switches and actuators</li><li>Input values</li></ul>                                                |
| Italics      | <ul> <li>Captions</li> <li>Cross references</li> <li>Designations of functions and signals</li> <li>Product names</li> </ul> |
| Bold italics | › Remarks                                                                                                    |
| LCD font     | > System messages of the controller                                                                                          |

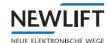

### 1.3 Further information

The following documents, among others, are available for the FST controller and its components.

- > ADM manual
- > EAZ TFT.45.110.210 manual
- > EAZ-256 manual
- > EN81-20 manual
- > FPM manual
- > FST-2XT/s manual
- > FST-2XT MRL manual
- > FST installation and commissioning manual
- → GST-XT manual
- > LCS manual
- > RIO manual
- > SAM manual
- > UCM-A3 manual
- > Update backup analysis manual

These and other current manuals can be found in the download area of our website at <a href="https://www.newlift.de/downloads.html">https://www.newlift.de/downloads.html</a>

#### 1.4 How to contact us

If, after referring to this manual, you still require assistance, our service line is there for you:

Phone +49 89 - 898 66 - 110

E-mail <u>service@newlift.de</u>

Mon. - Thurs.: 8:00 a.m. - 12:00 p.m. and 1:00 p.m. - 5:00 p.m.

Fr: 8:00 a.m. - 3:00 p.m.

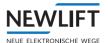

# 2 Safety

## 2.1 General safety regulations

The position indicator may only be operated in perfect working condition in a proper manner, safely and in compliance with the manual, the valid accident prevention regulations and the guidelines of the local power company.

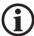

This manual is a supplement to the FST manual and the FST Installation and Commissioning manual whose safety guidelines must always be observed.

## 2.2 Handling electronic assemblies

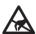

### **Electrostatic charging**

- ▶ Keep the electronic assembly in its original packaging until installation to prevent damage.
- ▶ Before opening the original packaging, a static discharge must be performed! To do this, touch a grounded piece of metal.
- ▶ During work on electronic assemblies, periodically repeat this discharge procedure!
- ▶ Equip all bus inputs/outputs not in use with a terminal resistor (terminator) to prevent malfunctions.

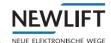

# 3 Technical data

# 3.1 General

|                                                  | DMT-TFT 110                             |
|--------------------------------------------------|-----------------------------------------|
| Dimensions                                       | 146mm x 106mm x 30mm                    |
| Display area (active area)                       | 110 mm x 67 mm                          |
| Resolution                                       | 800 x 480                               |
| Bits per pixel                                   | 24                                      |
| Supply voltage                                   | 24 V DC ±10%                            |
| Typical power consumption                        | 150 mA (without button acknowledgement) |
| Outputs                                          | Short circuit-proof                     |
| Weight                                           | 187 g                                   |
| Max. output voltage                              | 24 V DC                                 |
| Max. output current                              | 150 mA                                  |
| Starting current                                 | 600 mA for approx. 40 ms                |
| Temperature range:                               | -20 - +70 °C / ±0 - +60 °C              |
| Storage & transport / operation                  |                                         |
| Relative humidity:                               | +5 - +95 % / +15 - +85 %                |
| Storage & transport / operation (non-condensing) |                                         |

# 3.2 Functional

| Function                 | DMT-TFT 110           |
|--------------------------|-----------------------|
| Display                  | 5 inch                |
| Display screen           | Separate              |
| Installation orientation | 0°, 90°, 180°, 270°   |
| Prog. inputs/outputs     | 8                     |
| Prog. inputs             | 2                     |
| Destino SAM              | YES                   |
| USB support              | USB, MiniUSB          |
| Application area         | Landing call terminal |

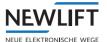

# 3.3 Pin assignment

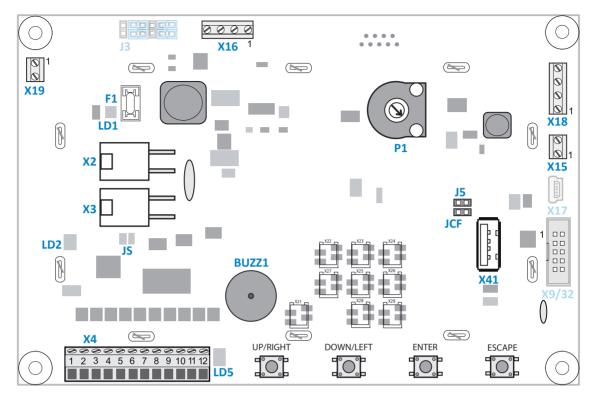

Rear view – schematic diagram

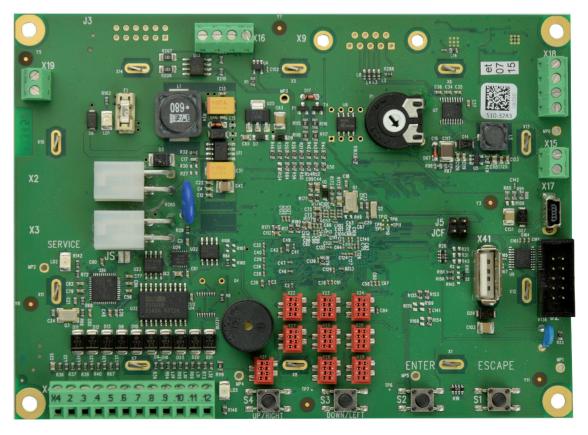

Rear view

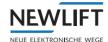

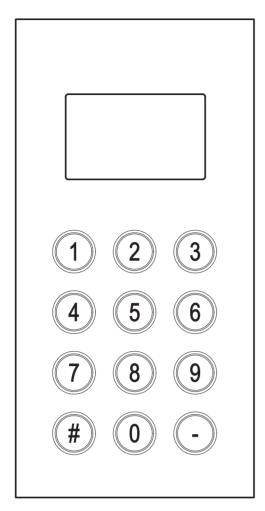

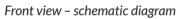

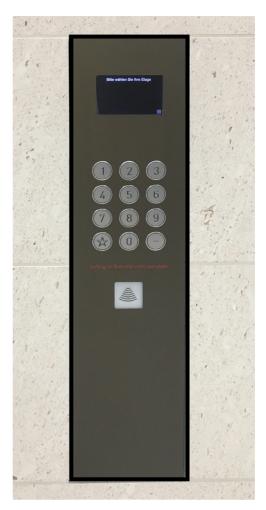

Front view – example of installation and design

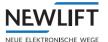

## 3.4 Wiring

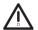

Irreparable damage to the electronics! Make sure that the panel is earthed.

## 3.4.1 Standard wiring

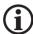

Visual acknowledgement is only possible if button acknowledgement functions independently.

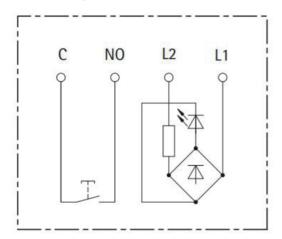

Example of button with decoupled acknowledgement

## 3.4.2 Wiring for individual buttons

With this wiring type, the buttons are connected to signal lines 0 to 7 (optionally with programmable inputs) and GND.

|                    | GND (X4.10) |
|--------------------|-------------|
| Signal 0 (X4.2)    | 0           |
| Signal 1 (X4.3)    | 1           |
| Signal 2 (X4.4)    | 2           |
| Signal 3 (X4.5)    | 3           |
| Signal 4 (X4.6)    | 4           |
| Signal 5 (X4.7)    | 5           |
| Signal 6 (X4.11)   | 6           |
| Signal 7 (X4.12)   | 7           |
| Prog. input (X4.8) | Optional    |
| Prog. input (X4.9) | Optional    |

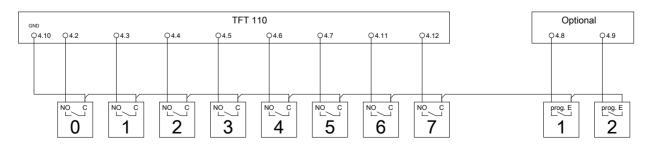

Example of  $1 \times 8 (+2)$  wiring

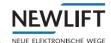

## 3.4.3 Wiring for 2 x 6 matrix

With this wiring type, there are two enable lines and six signal lines.

The enable lines are permanently assigned to X4.2 and X4.3, and the signal lines to X4.4, X4.5, X4.6, X4.7, X4.11 and X4.12.

|                    | Enable 1 (X4.2) | Enable 0 (X4.3) | GND (X4.10) |
|--------------------|-----------------|-----------------|-------------|
| Signal 2 (X4.4)    | 6               | 0               | -           |
| Signal 3 (X4.5)    | 7               | 1               | -           |
| Signal 4 (X4.6)    | 8               | 2               | -           |
| Signal 5 (X4.7)    | 9               | 3               | -           |
| Signal 6 (X4.11)   | *               | 4               | -           |
| Signal 7 (X4.12)   | #               | 5               | -           |
| Prog. input (X4.2) | -               | -               | Optional    |
| Prog. input (X4.2) | -               | -               | Optional    |

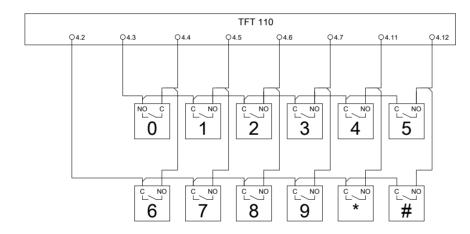

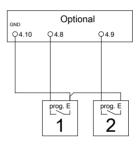

Example of  $2 \times 6 (+2)$  wiring

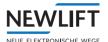

## 3.4.4 Wiring for 4 x 4 matrix

With this wiring type, there are four enable lines and four signal lines.

The enable lines are permanently assigned to X4.2 and X4.3, X4.4. and X4.5 and the signal lines to X4.6, X4.7, X4.11 and X4.12.

|                    | Enable 3<br>(X4.2) | Enable 2<br>(X4.3) | Enable 1<br>(X4.4) | Enable 0<br>(X4.5) | GND (X4.10) |
|--------------------|--------------------|--------------------|--------------------|--------------------|-------------|
| Signal 4 (X4.6)    | 1                  | 5                  | 9                  | 12                 | -           |
| Signal 5 (X4.7)    | 2                  | 6                  | 0                  | 13                 | -           |
| Signal 6 (X4.11)   | 3                  | 7                  | 10                 | 14                 | -           |
| Signal 7 (X4.12)   | 4                  | 8                  | 11                 | 15                 | -           |
| Prog. input (X4.2) | -                  |                    | ****               |                    | Optional    |
| Prog. input (X4.2) | -                  |                    |                    | ****               | Optional    |

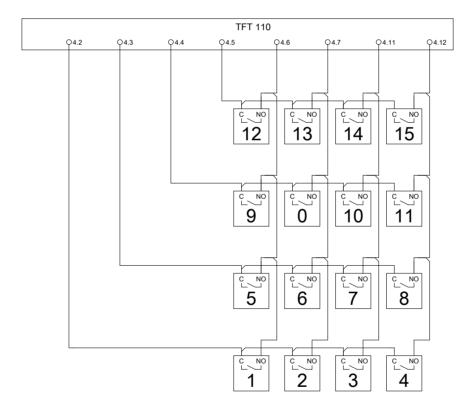

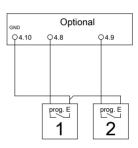

Example of  $4 \times 4 (+2)$  wiring

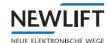

# 4 Installation and commissioning

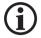

The DMT-TFT.110 may only be installed by a trained electrician.

Information on the qualifications required by the lift engineer can be found in the manual FST Installation & Commissioning (See chapter "1.3 Further information" on page 6).

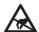

#### **Electrostatic charging**

- > Keep the electronic assembly in its original packaging until installation to prevent damage.
- > Before opening the original packaging, a static discharge must be performed! To do this, touch a grounded piece of metal.
- > During work on electronic assemblies, periodically repeat this discharge procedure!
- > Equip all bus inputs/outputs not in use with a terminal resistor (terminator) to prevent malfunctions.

## 4.1 Unpacking

- ► Remove the packaging material completely.
- ▶ Peel the protective film off the display screen.

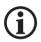

After installation, it is no longer possible to remove the protective film.

#### 4.2 Installation

The clarity of the display depends on the viewing angle; the installation position of the display is therefore critical in achieving an optimum result.

- ▶ Determine the installation position before mounting.
- ▶ Make sure that the installation position matches the orientation of the display.

DMT-TFT.110 - The display is not positioned symmetrically on the assembly.

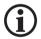

Pressure or tension can damage the circuit board.

▶ Do not overtighten the nuts!

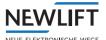

### 4.2.1 Installation dimensions

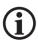

Unless otherwise specified in the installation drawing: All tolerances +/- 0.1 mm.

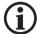

To allow cable installation, make sure that a gap of 5 mm to adjacent parts is provided on all four sides of the DMT-TFT.110.

Provide additional space for the cables at connection X4.

## Side view

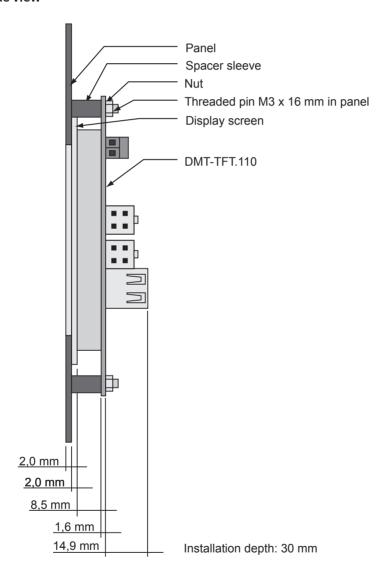

Installation drawing – side view in installed state.

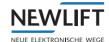

### Front view

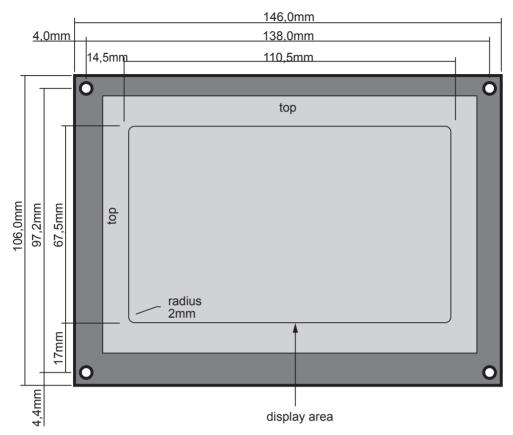

Installation drawing - front view with display screen mounted.

The display screen is included in the delivery contents.

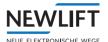

## 4.2.2 Adapting installation position

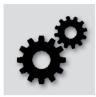

- ► In the main menu, select the *Basic settings* icon. The *Basic settings* window opens.
- ▶ Select the icon that corresponds to the installation position of your panel.

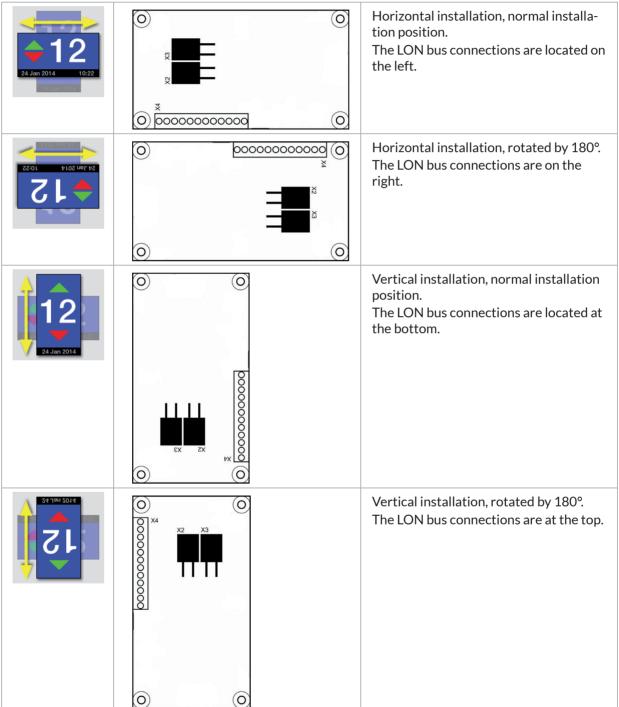

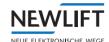

## 5 Software

## 5.1 Destination call entry system

The destination call system is the combination of several FST controllers to form a group. The group is controlled by a group controller (GST) with destination call software.

In the case of destination control, the calls are processed differently to conventional groups. Whereas conventional groups only find out their destinations when the passengers enter the car, with a destination call system the destination is specified in advance from so-called terminals. With the aid of the destination call group controller, this allows the lift operation plan to be better coordinated and the passengers to reach their destination more quickly.

#### **Destination call**

A destination call comprises three steps:

- > Entry of the destination call
- > Query sent to the group controller
- > Reply from the group controller

#### **Destination call terminal**

The destination call terminal comprises three configuration blocks:

- > location information, consisting of
  - »floor
  - »door side
  - »terminal ID
- > installation-specific configuration, e.g.
  - »shaft information
  - »floor designations
  - »doors
  - »button assignment for destination call terminal
  - »special functions, etc.
- > customer-specific display

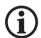

NEW LIFT offers various terminal types.

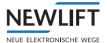

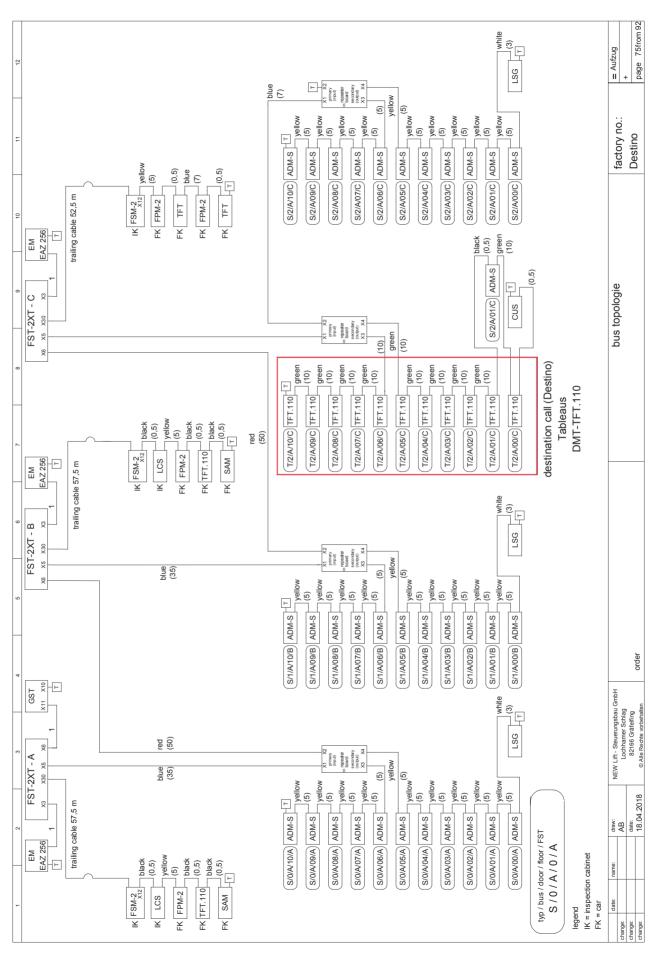

Example circuit

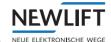

## 5.2 Card reader system

The DMT-TFT.110 terminal has a central and a local card reader system.

#### Central card reader system

The central card reader system uses a central card reader evaluation unit (ZAE). The system allows individual floors to be enabled using a card. The card is read out using a card reader and evaluated via a server. The server communicates with the GST controller via a protocol. The GST controller forwards the information via LON to the terminal.

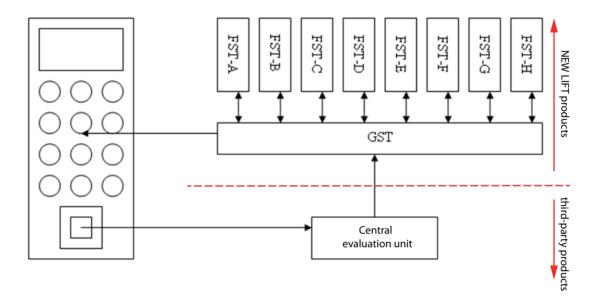

### Local card reader system

The local card reader system uses card readers that are directly connected to the *DMT-TFT.110* terminal. The system allows individual floors to be enabled using a card that is read out and evaluated via the card reader. The card reader informs the terminal of the enable via a contact. In other words, as soon as the contact switches, the floor enable mask configured in the terminal becomes active.

See "Badge enable mask 1" on page 24

#### **Presets**

In card reader mode, it is possible to preset floor enables on the terminal. These presets serve as the basic settings for the terminal. Received enables/locks extend/reduce the destination call options.

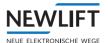

## 5.3 Code entry system

The code entry system is used to call up the special functions implemented in the terminal. (Alternatively, special functions can also be assigned to buttons.)

The code format consists of a max. five-digit authorisation password (PPPPP) and a three-digit function number (000 to 999, i.e. FFF).

Format = PPPPFFF

In addition, there are four authorisation levels. Each authorisation level includes the levels below it.

- > Authorisation level 1 (Level 1): Extremely restricted user group 1, e.g. installation operator, lift engineer
- > Authorisation level 2 (Level 2): Restricted user group 2, e.g. reception staff
- > Authorisation level 3 (Level 3): Restricted user group 3, e.g. cleaning staff, employees See chapter "6.5.5 Password settings for code entry" on page 39

#### Example 1

The Lift reservation function (001) has Authorisation level 2 and the password has been set to 41. This results in the code: 41001.

To execute the function, the code **41001** must therefore be entered.

#### Example 2

The reception staff are given the code for Authorisation level 2: 345 The cleaning staff are given the code for Authorisation level 3: 12

Car reservation requires Authorisation level 2 and is called up using the function code **001**. A cleaning mode requires Authorisation level 3 and is called up using the function code **030**.

The cleaner can now start a cleaning mode using his/her authorisation code **12** and the function code **030**. The cleaner enters the following code: **12030**.

If the cleaner now wanted to make a reservation using his/her authorisation code, he/she would enter the following code: **12001** 

Result: The code is rejected because the cleaner's authorisation code does not allow this function.

The situation is different for the reception staff.

If e.g. the receptionist wants to trigger a cleaning mode, he/she could enter the code 345030.

Result: The code is accepted because the authorisation level of the reception staff is higher than that of the cleaning staff.

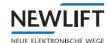

## 5.4 Special functions

#### Function code table

| Function number         | Min.<br>authorisation level | Description                                                |  |
|-------------------------|-----------------------------|------------------------------------------------------------|--|
| 001                     | 2                           | Lift reservation                                           |  |
| 002                     | 2                           | Lift cancellation                                          |  |
| 003                     | 2                           | VIP drive with selectable lift (VIP mode 1)                |  |
| 004                     | 2                           | VIP drive with selectable lift (VIP mode 2)                |  |
| 005 to 009 not assign   | ed                          |                                                            |  |
| 010                     | 1                           | Service mode ON                                            |  |
| 011                     | 1                           | Service mode OFF                                           |  |
| 012                     | 1                           | Car roof access ON                                         |  |
| 013                     | 1                           | Shaft pit access ON                                        |  |
| 014                     | 1                           | Car roof/shaft pit access OFF                              |  |
| 015                     | 2                           | Remote shutdown ON                                         |  |
| 016                     | 2                           | Remote shutdown OFF                                        |  |
| 017 to 019 not assign   | ed                          |                                                            |  |
| 020                     | 3                           | Badge enable mask 1                                        |  |
| 021                     | 3                           | Disabled persons mode Destino (available from V1.110-0102) |  |
| 022 to 029 not assigned |                             |                                                            |  |
| 030                     | 3                           | Cleaning mode ON                                           |  |
| 031                     | 3                           | Cleaning mode OFF                                          |  |
| 032 to 999 not assigned |                             |                                                            |  |

## Lift reservation

This function, accessed via a menu integrated in the terminal, reserves a lift (selectable in the menu) and sends it to the collection floor. The lift waits there for further instructions (command or call) with its doors open. After a time configurable in the GST elapses, the lift returns to the group if no command is received.

## Lift cancellation

This function, accessed via a menu integrated in the terminal, cancels a reserved lift (selectable in the menu). The lift then returns to the group.

### VIP drive with selectable lift (VIP mode 1)

The function, accessed via a menu integrated in the terminal, starts a special drive with a lift selected in the menu. This lift can be reserved in advance in order to reduce waiting times. The lift then moves directly and exclusively to the target floor. After arriving at the target floor, the lift remains in VIP mode.

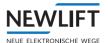

#### VIP drive with selectable lift (VIP mode 2)

The function, accessed via a menu integrated in the terminal, starts a special drive with a lift selected in the menu. This lift can be reserved in advance in order to reduce waiting times. The lift then moves directly and exclusively to the target floor. The lift then returns to the group.

#### Service mode ON

The function, accessed via a menu integrated in the terminal, activates the service mode for a lift (selectable in the menu). The selected lift moves to the collection floor and enters service mode with the doors open. From this point onwards, the lift is no longer in the group.

#### Service mode OFF

The function, accessed via a menu integrated in the terminal, deactivates the service mode for a lift (selectable in the menu). The selected lift ends service mode and returns to the group.

#### Car roof access ON

The function allows access to the car roof of a lift (selectable in the menu). The selected lift moves to the collection floor and opens the doors. It must now be checked whether passengers are in the car. If the car is empty, this must be confirmed by pressing the *DOOR OPEN* button twice on the car operating panel. The doors then close and the lift moves to the defined roof access position (2m below the requested floor).

#### Shaft pit access ON

The function allows access to the shaft pit of a lift (selectable in the menu). The selected lift moves to the collection floor and opens the doors. It must now be checked whether passengers are in the car. If the car is empty, this must be confirmed by pressing the *DOOR OPEN* button twice on the car operating panel. The doors then close and the lift moves to the defined shaft pit access position (2m above the requested floor).

#### Car roof/shaft pit access OFF

The function disables access to the car roof or to the shaft pit of a lift (selectable in the menu).

#### Remote shutdown ON

The function allows a lift (selectable in the menu) to be shut down. The selected lift now performs its remote shutdown procedure.

#### Remote shutdown OFF

The function puts a lift (selectable in the menu) into operation. The selected lift returns to group mode.

### Cleaning mode ON

The function activates the cleaning mode of a lift (selectable in the menu). The selected lift moves to the collection floor and opens the doors. From this point onwards, the lift is no longer in the group and can be cleaned.

## Cleaning mode OFF

The function deactivates the cleaning mode of a lift (selectable in the menu). The selected lift returns to the group.

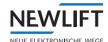

## Badge enable mask 1

The function activates *Enable mask 1* for floors. In this mode, a mask containing the floor enables and locks is set for the terminal. The function can be assigned to a prog. input or a button.

#### Disabled persons mode Destino

This function activates the disabled persons mode (Destino) for the next destination call.

The function can be assigned to a prog. input or a button. Destination entry is additionally required following activation of this function. The call causes a special destination control function to be triggered which takes a lift out of the group and assigns it to the passenger. The lift brings the passenger directly to the desired floor.

### 5.5 Destino SAM

The DMT-TFT.110 terminal has the Destino SAM speech output module.

When a destination call is made, it is acknowledged with an acknowledgement message and a SAM message from the GST.

By default, speech output is active only if the GST special calls 5 Disabled and 6 Disabled+Target are used. If permanent speech output is required, the configuration of the GST must be adapted.

## 5.6 Designs

### 5.6.1 Standard design

The following example shows how a destination call is processed in 3 stages:

#### 1. Idle state

The screen shows the prompt to enter a floor.

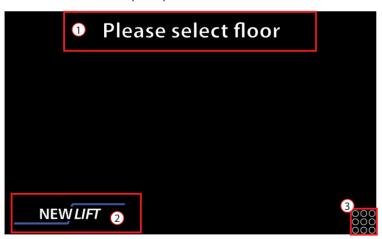

| 1 | Prompt        |
|---|---------------|
| 2 | Logo          |
| 3 | Keypad enable |

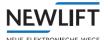

### 2. Entry

The screen additionally shows the Entry field.

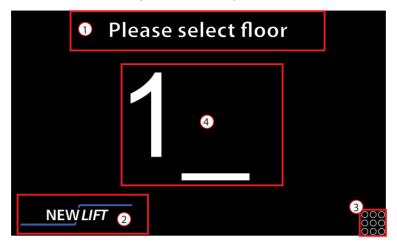

| 1 | Prompt        |
|---|---------------|
| 2 | Logo          |
| 3 | Keypad enable |
| 4 | Entry field   |

## 3. Assignment

The screen shows which lift has been selected and where it is going.

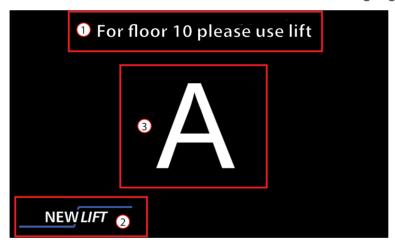

| 1 | Information |
|---|-------------|
| 2 | Logo        |
| 3 | Assignment  |

## 5.6.2 Installation-specific design

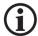

For individual design requirements (e.g. special colour preferences or the integration of a logo): Please contact the NEW LIFT service line!

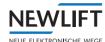

# 6 Configuration menu

## 6.1 Starting menu

- ► Connect the bus cable with the LON bus of the TFT.
- ► Connect the bus cable to the FST.

  The start screen with the NEW LIFT logo appears. The indicator loads.
- ► Wait until the initial screen is fully displayed.
- ▶ Press and hold down any button on the rear of the circuit board for at least 5 seconds. See chapter "6.4.1 Navigation" on page 29

The menu starts with information about operation of the navigation buttons.

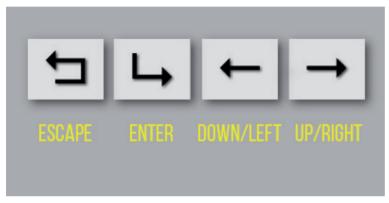

Information display on DMT-TFT.110

The information display remains visible until a button on the rear of the circuit board is pressed.

▶ Open the main menu by pressing any button.

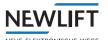

## 6.2 Menu structure

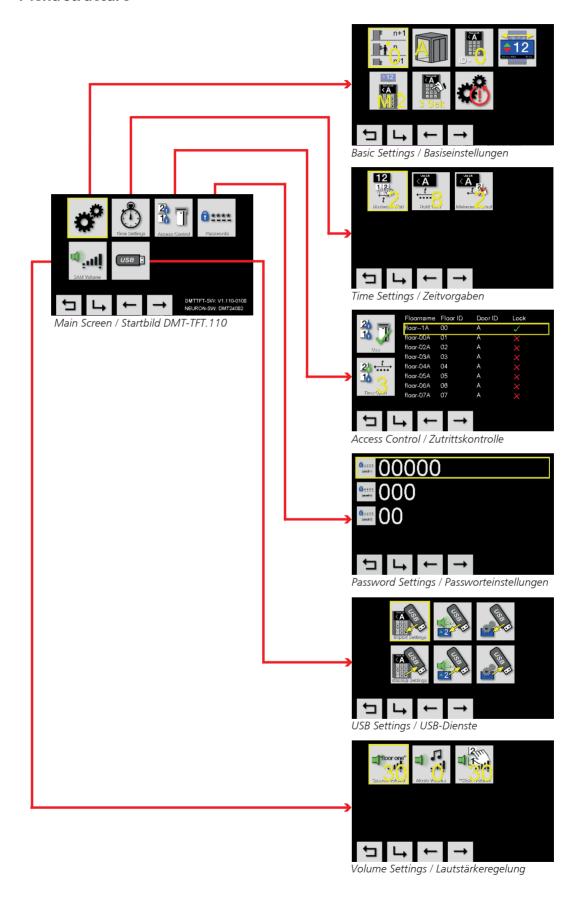

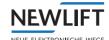

## 6.3 Start screen and main menu

#### 6.3.1 Start screen

The DMT-TFT.110 starts in the main menu. The start screen corresponds to the overview of the main menu. All icons for selecting the submenus are shown in the selection area.

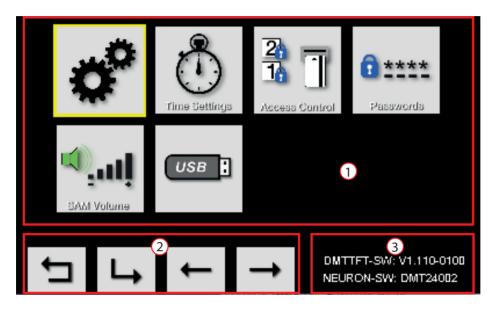

#### Start screen

| 1 | Selection area     |
|---|--------------------|
| 2 | Navigation display |
| 3 | Version display    |

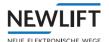

#### 6.4 Navigation and operation

On the DMT-TFT.110, the individual program functions are selected using the navigation buttons on the rear side of the circuit board. The button icons in the navigation area of the display are intended as an orientation aid.

#### 6.4.1 **Navigation**

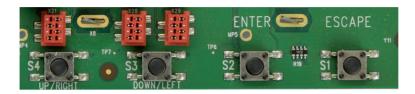

Buttons on rear side of circuit board

| DMT-TFT 110   | Button designation + function |
|---------------|-------------------------------|
| <b>—</b>      | ESCAPE                        |
|               | Exit menu                     |
|               | ENTER                         |
| $\rightarrow$ | Confirm options               |
| 4             | DOWN/LEFT                     |
|               | Move cursor left / down       |
|               | UP/RIGHT                      |
| _             | Move cursor right / up        |

## 6.4.2 USB port

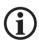

For the USB services, you will require a FAT-formatted USB stick (memory space < 4 GB).

▶ Insert the USB stick into the USB port of the circuit board.

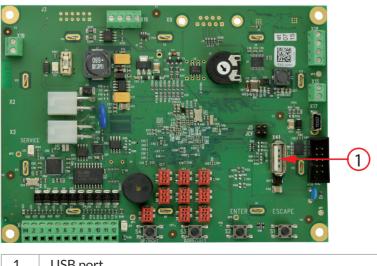

**USB** port

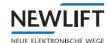

## 6.4.3 Selecting menu item

A selected menu item is indicated by a flashing, yellow frame.

▶ Use the navigation buttons to move the yellow frame through the menu items.

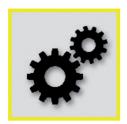

Yellow frame

► Press ENTER to confirm your selection. The selected submenu is opened.

## 6.4.4 Saving and rejecting settings

- ► Navigate to the desired setting and press **ENTER**. The yellow frame stops flashing.
- ► Press ESCAPE.

The following query window appears:

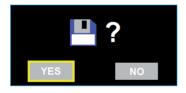

Save query

## Saving settings

**YES** is preselected.

► Press ENTER to confirm the entry.

The program automatically returns to the next higher menu level.

## **Cancelling settings**

- ► Navigate to **NO**.
- ► Press **ENTER** to cancel the settings.

The program automatically returns to the next higher menu level.

### 6.4.5 Confirming and cancelling action

With certain actions, the program requires confirmation of the action. In this case, the following query window appears:

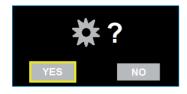

Action query

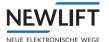

## **Confirming action**

**YES** is preselected.

► Press **ENTER** to confirm the action. The program executes the action.

## **Cancelling action**

- ► Navigate to **NO**.
- ▶ Press ENTER to cancel the action.
  The program automatically returns to the calling menu.

## 6.4.6 Exiting main menu

► In the main menu, press **ESCAPE** to exit the menu. The following query window appears:

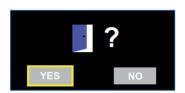

Main menu query

## **Exiting main menu**

**YES** is preselected.

► Press ENTER to confirm the entry.

The program loads and then switches to display mode.

## Not exiting main menu

- ► Navigate to NO.
- ▶ Press **ENTER** to remain in the main menu.

The program automatically returns to the main menu.

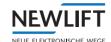

# 6.5 Submenus

## 6.5.1 Overview of submenus

You can make settings in the following submenus:

| Menu item / icon  | Function                                                                                                    |
|-------------------|----------------------------------------------------------------------------------------------------|
| <b>*</b>          | Basic settings  > Location (floor / door / terminal ID)  > Orientation  > Button mode / time for activating second function level of buttons  > Factory settings |
| Time Settings     | Time settings  Destination entries  Result displays                                                                                                    |
| 21 Access Control | Access control (card reader settings)  Activation / deactivation of the system  Enable time  Floor locking/unlocking                                             |
|                   | Password settings                                                                                                    |
| 2 **** Passwords  | Passwords for authorisation levels for enabling special functions                                                                                                |
|                   | SAM settings                                                                                                    |
| SAM Volume        | Volume for announcements and background music                                                                                                    |
| USB <b>:</b>      | USB services  > System update > System backup > Loading / saving project data                                                                                    |

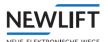

## 6.5.2 Basic settings

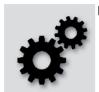

► In the main menu, select the *Basic settings* icon. The *Basic settings* window opens.

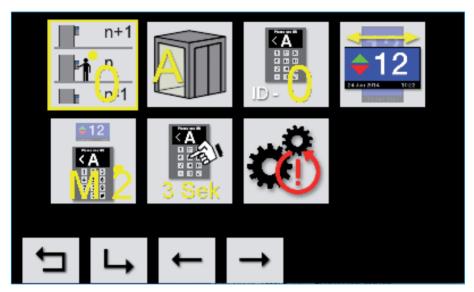

Basic settings

## Basic settings overview

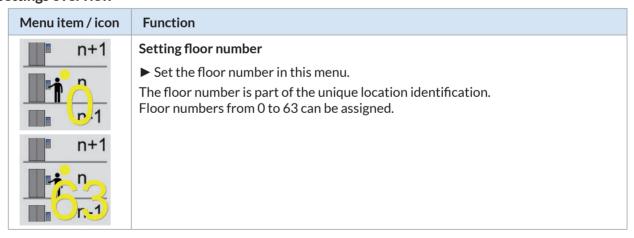

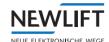

# Menu item / icon **Function** Setting door side The door side is part of the unique location identification. A distinction is made between the types Door A, Door B and Door C. ▶ Determine which door side is assigned to the terminal. **Setting terminal IDs** The terminal ID is part of the unique location identification. Up to 16 terminals can be installed for each floor. ▶ Give each terminal on a floor its own ID. **Setting orientation** The orientation determines how the display has to be installed. The display can be installed both vertically and horizontally and can also be rotated by 180°. ► Choose between vertical and horizontal orientation of the display. Setting time required to activate second function level of buttons ▶ Set the time (in seconds) that a button has to be held down before its second function level becomes active.

Save your settings before you return to the parent menu. *See chapter "6.4.4 Saving and rejecting settings"* on page 30.

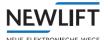

### **Restoring factory settings**

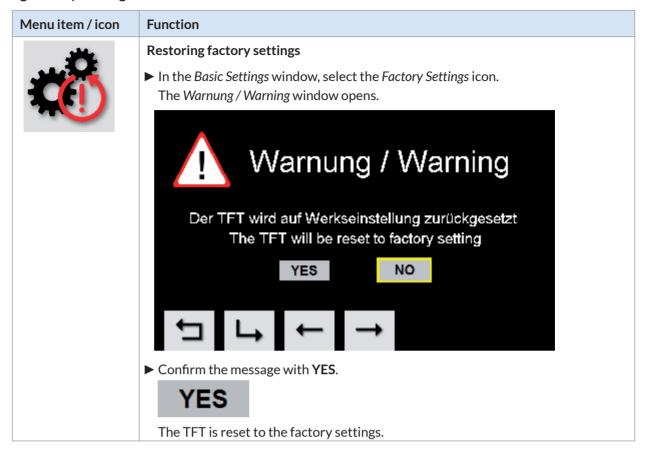

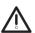

When the factory settings are restored, all project-specific data is deleted.

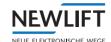

## 6.5.3 Time settings

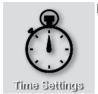

► In the main menu, select the *Time Settings* icon. The *Time settings* window opens.

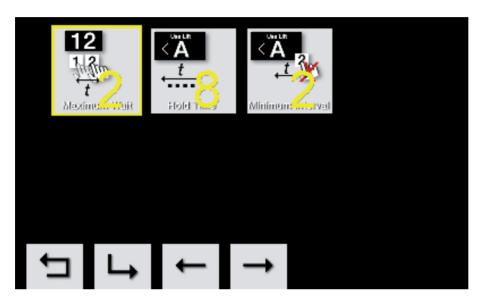

Time settings

## Time settings overview

| Menu item / icon                  | Function                                                                                                    |
|-----------------------------------|----------------------------------------------------------------------------------------------------|
| 12<br>112<br>t<br>Maximum Wait    | Maximum wait (keypad timeout)  ▶ Set the maximum wait between two key presses.  Entry range: 1 to 15 seconds                                                                                                    |
| Use Lift  ✓ ★  t  Hold Time       | Hold time (result display timeout)  ▶ Set how long acknowledgement of the call at the terminal is to be displayed.  Entry range: 3 to 15 seconds                                                                                                    |
| Vise Lift  A  A  Minimum Interval | Minimum blocking time  ➤ Set how long the keypad of the terminal is to remain locked.  Calls during the minimum blocking time are ignored. If a button is pressed during the minimum blocking time, the minimum blocking time is extended.  Entry range: 1 to 3 seconds |

► Save your settings before you return to the parent menu. See chapter "6.4.4 Saving and rejecting settings" on page 30.

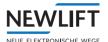

## 6.5.4 Access control (card reader settings)

2; 1 Access Control

► In the main menu, select the Access Control icon. The Access control window opens.

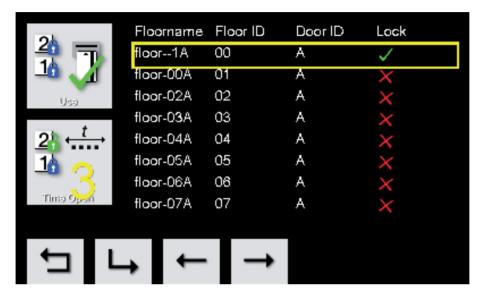

Access control

### Overview of access control

| Menu item / icon |    |   | Function                                                                                                    |
|------------------|----|---|----------------------------------------------------------------------------------------------------|
| floor1A          | 00 | A | <ul> <li>Select the entry (location) at which you want to change something.</li> <li>The floor name, floor and door side are provided as information.</li> <li>In the example, door side A of terminal Floor-1A on Ground floor (00) has been selected and locked for the public.</li> </ul> |

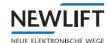

| Menu item / icon | Function                                                                                                    |
|------------------|----------------------------------------------------------------------------------------------------|
|                  | Access control state                                                                                                    |
| 1 Use            | ► Activate / deactivate access control.                                                                                       |
| Do Not Use       |                                                                                                    |
| <b>✓</b>         | The floor is protected by the access control function. Lift access to the floor is only possible with the appropriate enable. |
| ×                | The floor is not protected by the access control function. Lift access to the floor is possible at any time.                  |
| 2 t t            | Time Open  ➤ Set how much time the user has to select the floor after enabling.  Entry range: 3 to 15 seconds                 |

► Save your settings before you return to the parent menu. See chapter "6.4.4 Saving and rejecting settings" on page 30.

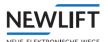

## 6.5.5 Password settings for code entry

See "This function activates the disabled persons mode (Destino) for the next destination call" on page 24.

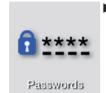

► In the main menu, select the *Passwords* icon. The *Password Settings* window opens.

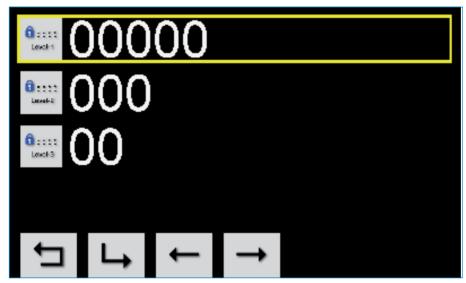

Password settings

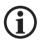

The passwords are entered directly via the panel buttons.

| Menu item / icon     | Function                                                                                                    |  |
|----------------------|----------------------------------------------------------------------------------------------------|--|
| * * * * *<br>Level-1 | Authorisation level 1 (Level 1)  ➤ Select Level 1 for high security requirements.  ➤ Enter a series of up to five numbers as the password.   |  |
| * * * * *<br>Level-2 | Authorisation level 2 (Level 2)  ➤ Select Level 2 for medium security requirements.  ➤ Enter a series of up to five numbers as the password. |  |
| * * * * *<br>Level-3 | Authorisation level 3 (Level 3)  ➤ Select Level 3 for low security requirements.  ➤ Enter a series of up to five numbers as the password.    |  |

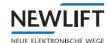

### 6.5.6 Volume control

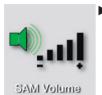

► In the main menu, select the SAM Volume icon. The Volume Control window opens.

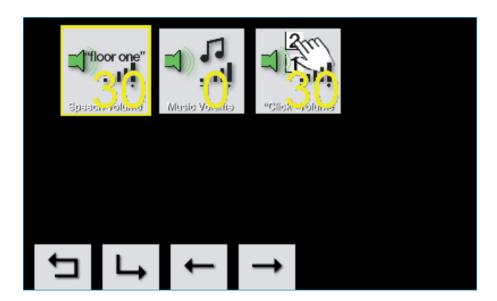

Volume control

### Overview of volume control

| Menu item / icon | Function                                                                                                    |
|------------------|----------------------------------------------------------------------------------------------------|
| Speech Volume    | Volume of speech output  ► Using the input buttons + and -, set the desired volume for speech output.  Setting range in %: 0 (mute) to 100 (maximum volume)           |
| Music Volume     | Volume of background music  ► Using the input buttons + and -, set the desired volume for the background music.  Setting range in %: 0 (mute) to 100 (maximum volume) |
| "Click" Volume   | Volume of signal tone This function is not used at present.                                                                                                    |

➤ Save your settings before you return to the parent menu. See chapter "6.4.4 Saving and rejecting settings" on page 30.

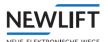

### 6.5.7 USB services

Several functions for data backup and data import/export are available.

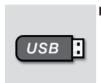

► In the main menu, select the USB services icon. The USB services window opens.

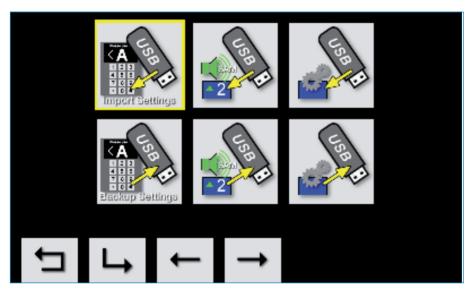

**USB** services

► Insert the USB stick into the USB port of the circuit board. See chapter "6.4.2 USB port" on page 29

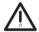

### Data loss!

Make sure that the power supply is not interrupted and the USB stick is not removed during data transfer.

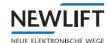

#### Overview of USB services

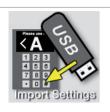

#### Importing project data

This option is used to import project data (including the design) from a USB stick to the TFT.

See "Basic settings overview" on page 33.

For special designs: Contact the NEWLift service line!

- ► Make sure that the project data to be imported is in the directory "dst" on the USB stick.
- ► Confirm the action to start the data transfer. See "Confirming action" on page 31.

Attention:

Existing settings are overwritten with the data on the USB stick!

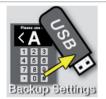

#### Saving project data

This option is used to export the existing project from a TFT to the USB stick.

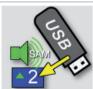

#### **SAM** import

This option is used to import *Destino SAM* speech output settings and music from a USB stick to the TFT.

- ▶ The SAM project structure must be stored on the USB stick. This consists of at least one directory called CONF and one directory called SOUNDS.
- ► If necessary, make a backup copy of the existing project before importing data. Existing project data is overwritten.

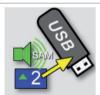

#### SAM export

This option is used to export your SAM project from a TFT to the USB stick.

► Check the available memory: < approx. 150 MB (SAM)

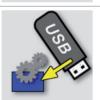

#### System update (firmware update)

During a firmware update, system settings are transferred from the USB stick to the TFT. All program files and settings are updated.

- ▶ Download the system update.
  - Go to the following website: <a href="https://www.newlift.de/downloads.html">https://www.newlift.de/downloads.html</a> (Subitem: Control Software Update)
  - Download the System Update.
  - Save the downloaded ZIP file to an empty, FAT-formatted USB stick and unpack this file.
  - Remove the USB stick from the computer and insert it into the USB port of the circuit board
    - See chapter "6.4.2 USB port" on page 29
- ▶ If necessary, make a backup copy of your settings.
- ► Confirm the action to start the data transfer. See "Confirming action" on page 31

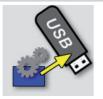

#### System backup

The TFT backup copies and packs the firmware, the project-specific data and the SAM project to a USB stick.

- ► Check the available memory:
  - < approx. 300 MB (system backup)

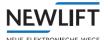

### Action progress window

While an action is being executed, the program indicates the progress of the action.

▶ Wait until the process is 100% complete and a corresponding message is output on the screen.

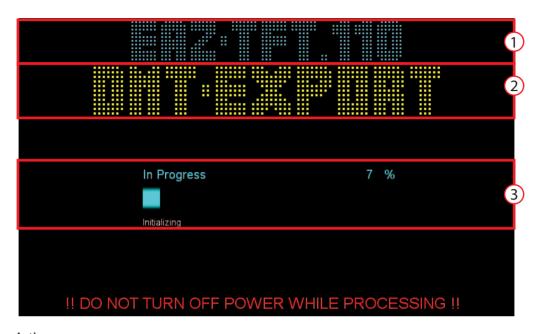

### Action progress

| 1 | EAZ type       |
|---|----------------|
| 2 | Current action |
| 3 | Progress bar   |

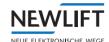

# 7 Software update

## 7.1 Updating firmware

▶ On an empty, FAT-formatted USB stick, create a new folder with the name update.

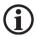

Pay attention to spelling and capitalisation. Use only lower-case letters.

▶ Download the latest update file DMTTFT\_Vxxxx\_MitBackup.zip directly from the NEW LIFT website

https://www.newlift.de/downloads.html (Subitem: Control Software Update)

- ▶ Unpack the file and save the EXE file on the PC.
- ► Start the EXE file on the PC.
  The DMTTFT\_Vxxxx\_MitBackup.exe window opens.
- ► Click the **BROWSE** button and select the path to the USB stick.
- ► Click the EXTRACT button.

  The data is copied to the USB stick. Once the process has been completed, the USB stick is ready for use.
- ► Connect the USB stick to the TFT, start the update procedure via the menu and follow the information texts and graphics on the screen.

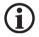

Do not disconnect the TFT from the network!

The update may take up to 8 minutes. The TFT is restarted several times during the update. Existing configuration files are saved and restored.

The update result is displayed at the end of the process.

► Check during startup or in the menu that the displayed version is correct. Repeat the update if necessary.

#### **Update history**

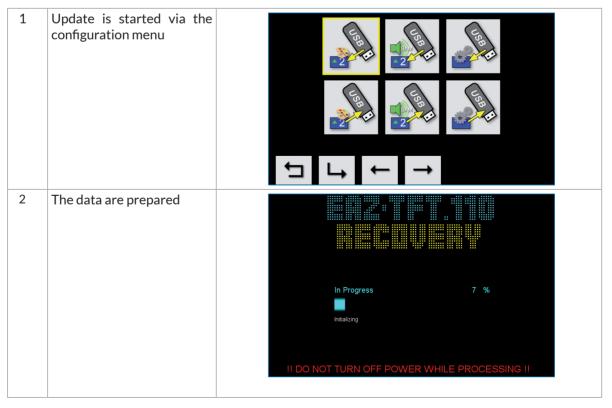

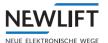

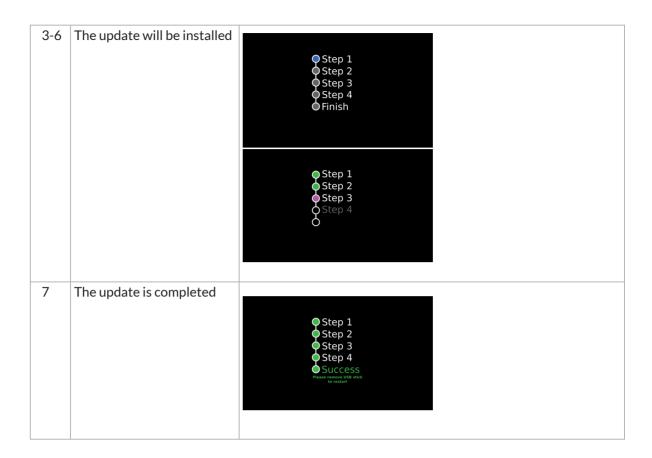

# 7.2 Updating Neuron

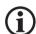

NEW LIFT always recommends using the latest software version.

Neuron version DMT24003 is the minimum requirement for updates of FST versions higher than V100.

▶ On an empty, FAT-formatted USB stick, create a new folder with the name update.

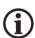

Pay attention to spelling and capitalisation. Use only lower-case letters.

- ► Download the latest Neuron version directly from the NEW *LIFT* website <a href="https://www.newlift.de/downloads.html">https://www.newlift.de/downloads.html</a> (Subitem: Control Software Update)
- ▶ Copy the LFS file with the Neuron software update from the USB stick to the directory update.
- ► Plug the USB stick into port X41 of the FST-2XT.

  The message USBStick OK appears briefly on the screen.
- ► In the menu of the FST controller, call up MAIN MENU/System/Update LON-Modules/Upd. from USB

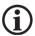

.This menu item is only displayed if the USB stick is plugged in.

- ► Select option Upd. v. USBStick.
- ► Select YES to start the update.

All TFTs in the network are updated. When the update has been completed, the following message appears:

Update COMPLETE! Press any button to continue.

## **NOTES**

| +++++++++++++                           | -++++++                                 | +++++++++++                           |
|-----------------------------------------|-----------------------------------------|---------------------------------------|
| ++++++++++++++                          |                                         |                                       |
| ++++++++++++++                          |                                         |                                       |
| +++++++++++++                           |                                         |                                       |
| +++++++++++++                           |                                         |                                       |
| +++++++++++++                           |                                         |                                       |
| +++++++++++++++++++++++++++++++++++++++ |                                         |                                       |
| +++++++++++++++++++++++++++++++++++++++ |                                         |                                       |
| ++++++++++++++++++                      |                                         |                                       |
| +++++++++++++                           |                                         |                                       |
| +++++++++++++                           |                                         |                                       |
| +++++++++++++                           |                                         |                                       |
| +++++++++++++                           |                                         |                                       |
| +++++++++++++                           |                                         |                                       |
| +++++++++++++                           |                                         |                                       |
| +++++++++++++                           |                                         |                                       |
| +++++++++++++                           |                                         |                                       |
| +++++++++++++                           |                                         |                                       |
| +++++++++++++                           |                                         |                                       |
| +++++++++++++                           | - + + + + + + + +                       | +++++++++++                           |
| +++++++++++++                           | - + + + + + + + +                       | +++++++++++                           |
| ++++++++++++                            | ++++++                                  | +++++++++++                           |
| +++++++++++++                           | -++++++                                 | +++++++++++                           |
| +++++++++++++                           | -++++++                                 | +++++++++++                           |
| +++++++++++++                           | ++++++                                  | ++++++++++++                          |
| +++++++++++++                           | ++++++                                  | ++++++++++++                          |
| +++++++++++++                           | ++++++                                  | +++++++++++                           |
| +++++++++++++                           | ++++++                                  | +++++++++++                           |
| +++++++++++++                           | -++++++                                 | ++++++++++++                          |
| +++++++++++++                           | +++++++                                 | ++++++++++++                          |
|                                         | +++++++                                 |                                       |
| ++++++++++++++                          |                                         |                                       |
| ++++++++++++++                          |                                         |                                       |
| ++++++++++++++                          |                                         |                                       |
| ++++++++++++++                          |                                         |                                       |
| +++++++++++++                           |                                         |                                       |
| +++++++++++++                           |                                         |                                       |
| +++++++++++++++++++++++++++++++++++++++ |                                         |                                       |
| +++++++++++++++++++++++++++++++++++++++ |                                         |                                       |
|                                         |                                         | + + + + + + + + + + + +               |
|                                         |                                         |                                       |
| +++++++++++++                           |                                         |                                       |
| +++++++++++++                           | -++++++                                 | +++++++++++                           |
| +++++++++++++++++++++++++++++++++++++++ | - + + + + + + + + + + + + + + + + + + + | + + + + + + + + + + + + + + + + + + + |
|                                         | - + + + + + + + + + + + + + + + + + + + |                                       |
| +++++++++++++++++++++++++++++++++++++++ | - + + + + + + + + + + + + + + + + + + + |                                       |

## **NOTES**

| +++++++++++++                           | -++++++                                 | +++++++++++                           |
|-----------------------------------------|-----------------------------------------|---------------------------------------|
| ++++++++++++++                          |                                         |                                       |
| ++++++++++++++                          |                                         |                                       |
| +++++++++++++                           |                                         |                                       |
| +++++++++++++                           |                                         |                                       |
| +++++++++++++                           |                                         |                                       |
| +++++++++++++++++++++++++++++++++++++++ |                                         |                                       |
| +++++++++++++++++++++++++++++++++++++++ |                                         |                                       |
| ++++++++++++++++++                      |                                         |                                       |
| +++++++++++++                           |                                         |                                       |
| +++++++++++++                           |                                         |                                       |
| +++++++++++++                           |                                         |                                       |
| +++++++++++++                           |                                         |                                       |
| +++++++++++++                           |                                         |                                       |
| +++++++++++++                           |                                         |                                       |
| +++++++++++++                           |                                         |                                       |
| +++++++++++++                           |                                         |                                       |
| +++++++++++++                           |                                         |                                       |
| +++++++++++++                           |                                         |                                       |
| +++++++++++++                           | - + + + + + + + +                       | +++++++++++                           |
| +++++++++++++                           | - + + + + + + + +                       | +++++++++++                           |
| ++++++++++++                            | ++++++                                  | +++++++++++                           |
| +++++++++++++                           | -++++++                                 | +++++++++++                           |
| +++++++++++++                           | -++++++                                 | +++++++++++                           |
| +++++++++++++                           | ++++++                                  | ++++++++++++                          |
| +++++++++++++                           | ++++++                                  | ++++++++++++                          |
| +++++++++++++                           | ++++++                                  | +++++++++++                           |
| +++++++++++++                           | ++++++                                  | +++++++++++                           |
| +++++++++++++                           | -++++++                                 | ++++++++++++                          |
| +++++++++++++                           | +++++++                                 | ++++++++++++                          |
|                                         | +++++++                                 |                                       |
| ++++++++++++++                          |                                         |                                       |
| ++++++++++++++                          |                                         |                                       |
| ++++++++++++++                          |                                         |                                       |
| ++++++++++++++                          |                                         |                                       |
| +++++++++++++                           |                                         |                                       |
| +++++++++++++                           |                                         |                                       |
| +++++++++++++++++++++++++++++++++++++++ |                                         |                                       |
| +++++++++++++++++++++++++++++++++++++++ |                                         |                                       |
|                                         |                                         | + + + + + + + + + + + +               |
|                                         |                                         |                                       |
| +++++++++++++                           |                                         |                                       |
| +++++++++++++                           | -++++++                                 | +++++++++++                           |
| +++++++++++++++++++++++++++++++++++++++ | - + + + + + + + + + + + + + + + + + + + | + + + + + + + + + + + + + + + + + + + |
|                                         | - + + + + + + + + + + + + + + + + + + + |                                       |
| +++++++++++++++++++++++++++++++++++++++ | - + + + + + + + + + + + + + + + + + + + |                                       |

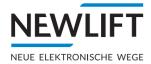

• NEW LIFT Neue Elektronische Wege Steuerungsbau GmbH Lochhamer Schlag 8 DE 82166 Gräfelfing

**J** +49 (0) 89 898 66 0

+49 (0) 89 898 66 300

■ info@newlift.de

▶ www.newlift.de

NEW LIFT

Service Center GmbH Ruwerstraße 16 DE 54427 Kell am See **>** +49 (0) 6589 919 540

+49 (0) 6589 919 540 300

■ info@newlift-sc.de

▶ www.newlift.de